## Einen neuen Zahlungslink erstellen

Klicken Sie auf die "+ Zahlungslink"-Schaltfläche, um die Seite zur Erstellung eines Zahlungslinks aufzurufen.

# Auf Zahlungslinks über das Seitenleistenmenü zugreifen

# Kurzanleitung für Zahlungslinks

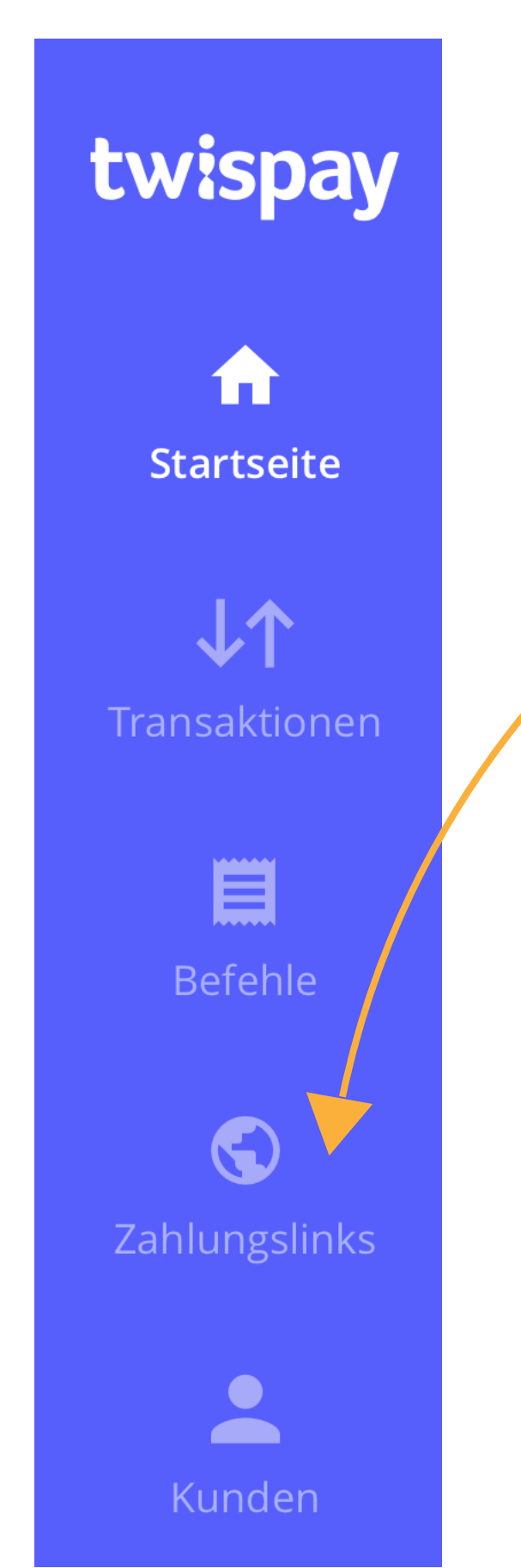

↓↑ Zahlungslinks  $\sigma$ 

Melden Sie sich in Ihrem Dashboard an und rufen Sie den Abschnitt Zahlungslinks direkt über das Seitenleistenmenü auf. Sie werden daraufhin auf die Seite zur Verwaltung von Zahlungslinks weitergeleitet.

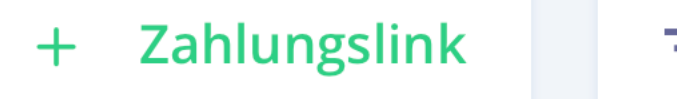

**Filterliste** 高

# Zahlungslink erstellen

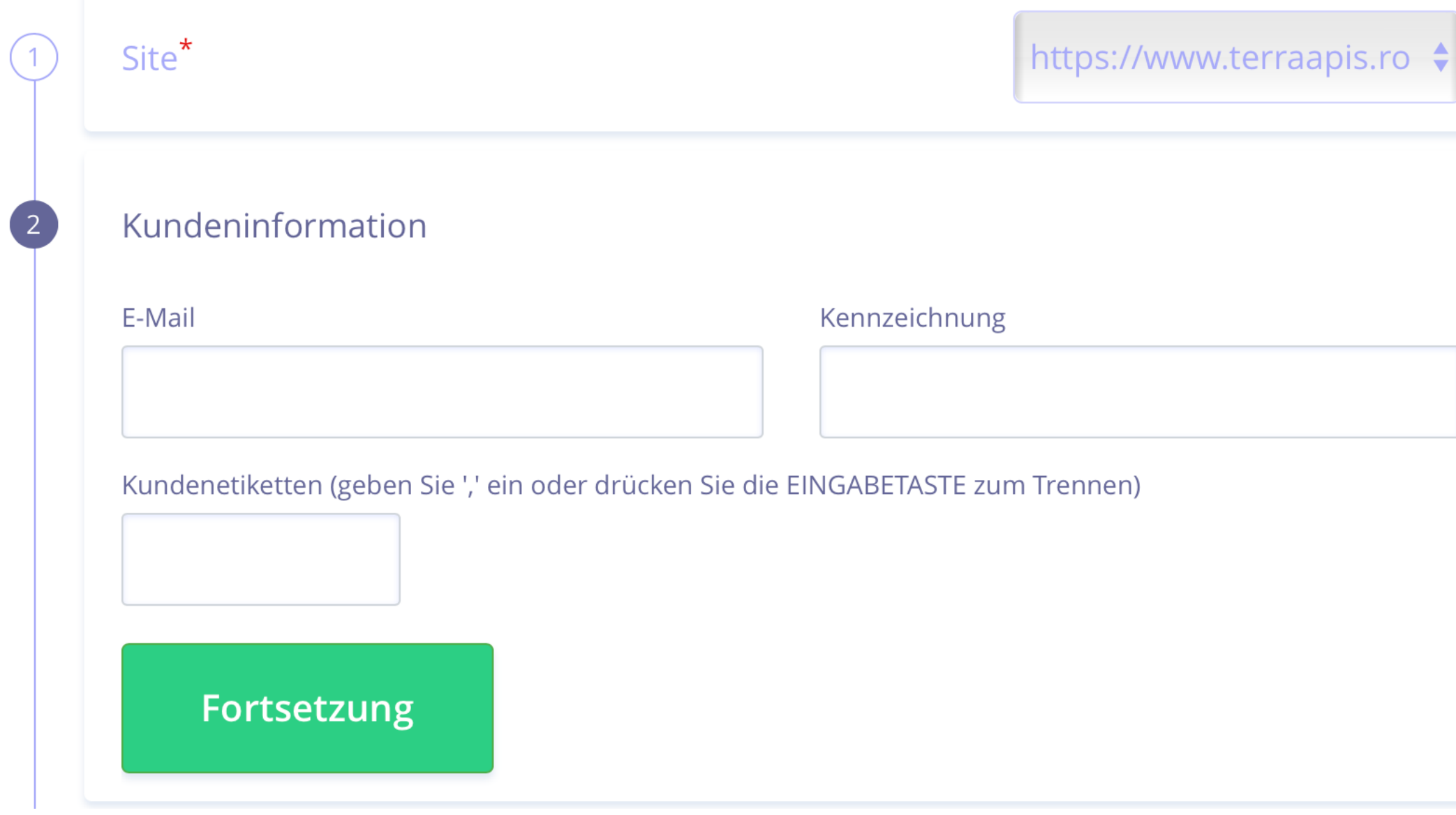

Wählen Sie zunächst Ihr Unternehmen oder Ihre Website aus dem Dropdown-Menü aus. Falls Sie Twispay für die Verwaltung von Zahlungen für mehrere Unternehmen verwenden, müssen Sie das entsprechende Unternehmen auswählen.

#### Anbieter **1**

Entscheiden Sie, ob Sie einen individuellen (für eine einzelne Bestellung) oder allgemeinen (mehrere Kunden können ihn verwenden) Zahlungslink erstellen möchten. Wenn es sich um einen individuellen Link handelt, fahren Sie bitte mit Schritt 2 fort; andernfalls können Sie direkt zu Schritt 3 springen.

### Kundenangaben

Geben Sie die E-Mail-Adresse Ihres Kunden ein und ggf. auch die Identifikationsnummer und die Kundentags. Dies sind keine Pflichtfelder, helfen Ihnen aber, die Transaktion in Ihrem Verwaltungssystem zu identifizieren.Wenn Sie einen Link für mehrere Benutzer benötigen, können Sie diesen Abschnitt überspringen und direkt mit Schritt 3 fortfahren.

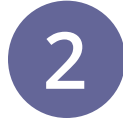

#### **HINWEIS:**

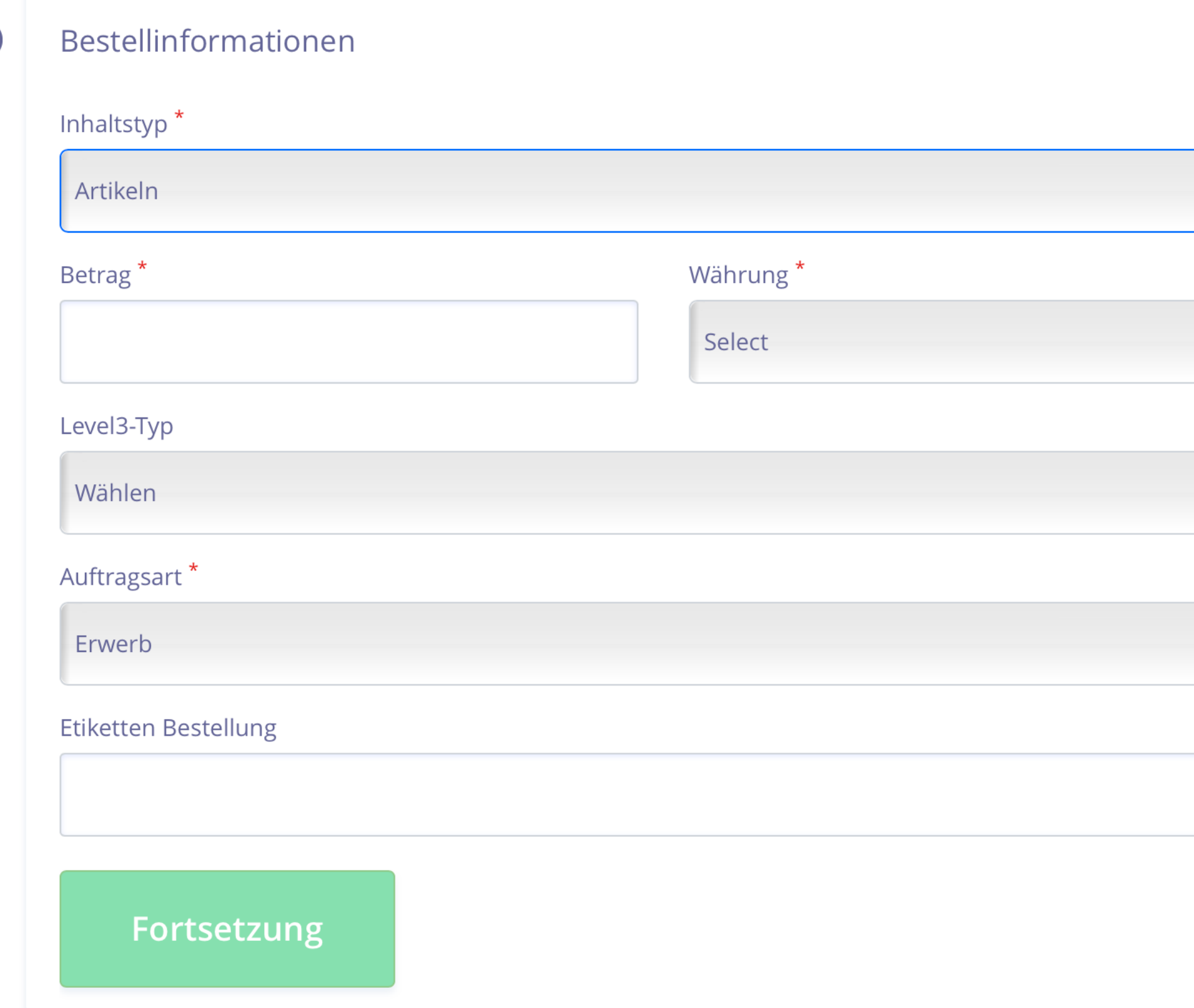

#### **HINWEIS:**

#### **Inhaltstyp**

Entscheiden Sie, ob Sie einen einfachen Link nur mit einer Beschreibung und dem Betrag für die gesamte Bestellung oder mehrere Artikel mit Details zu jedem von ihnen benötigen. Wenn Sie die Option "Mehrere Artikel" wählen, geben Sie bitte im Bereich "Betrag" den Gesamtbetrag der Transaktion ein; im nächsten Schritt können Sie den Preis für jeden einzelnen Artikel festlegen.

#### **Auftragsart**

Sie können den Link für einen einmaligen Kauf erstellen oder eine Wiederholung festlegen, wenn Sie ein abonnementbasiertes Geschäftsmodell anbieten.

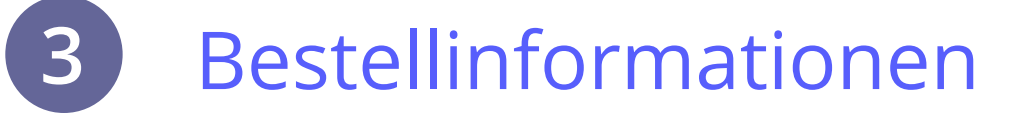

Nur die mit \* gekennzeichneten Felder sind Pflichtfelder.Der Typ "Level3" ist eine Funktion, die nur für Fluggesellschaften vorgesehen ist.

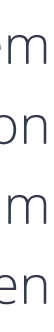

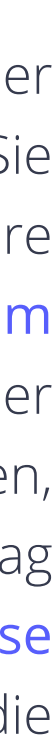

Wenn Sie die Abonnement-Option wählen, werden nur wenige andere Felder angezeigt: Hier entscheiden Sie, wann die Transaktion durchgeführt wird. Wenn Sie z. B. den Monatstyp auswählen und 12 als Wert eingeben, werden Ihre Transaktionen 12 Monate lang monatlich ab dem ersten Rechnungsdatum durchgeführt. Für den Fall, dass eine Transaktion fehlschlägt (zum Beispiel, weil der Kunde kein ausreichendes Guthaben auf dem Konto hat), können Sie festlegen, wann wir die Zahlung folgendermaßen erneut versuchen sollen: P1D soll nach 1 Tag wiederholt werden, P2D nach 2 Tagen, usw. Wenn Sie während einer Testphase einen anderen Preis anbieten, können Sie den Betrag hier eingeben. Sie können die Bestell-Tags verwenden, damit Sie die Transaktionen leichter identifizieren können.

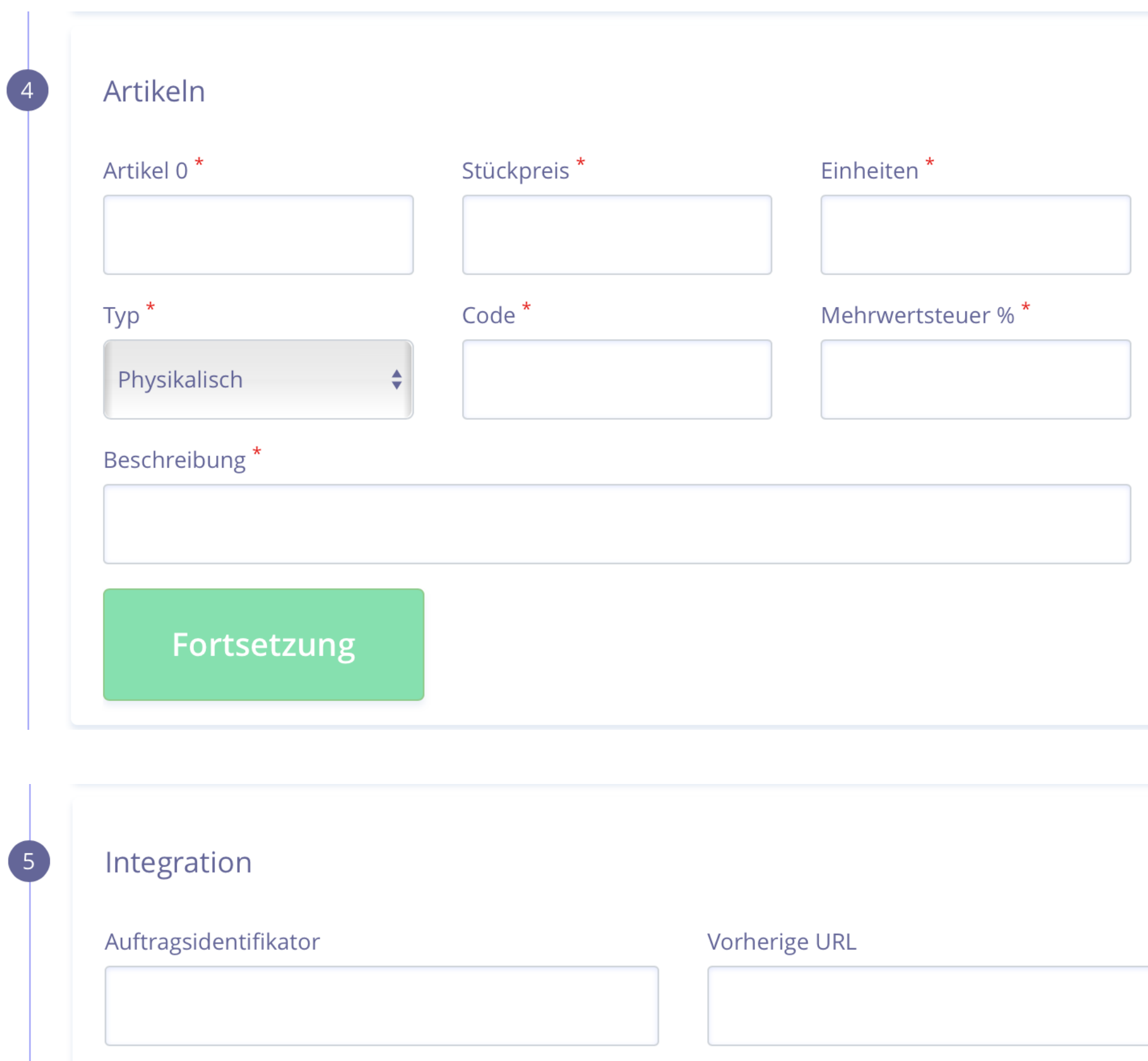

Fortsetzung

Hier können Sie die enthaltenen Artikel der jeweiligen Bestellung eingeben. Für jeden Artikel können Sie den Namen, den Preis, die Anzahl der Einheiten, den Produkttyp (physisch oder digital), seinen Code, den MwSt-Betrag und eine Beschreibung festlegen. Sie können weitere Artikel hinzuzufügen, indem Sie auf das "+"-Symbol klicken.

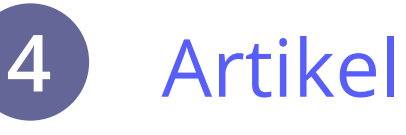

Dies ist eine erweiterte Funktion, für die die Unterstützung Ihrer Programmierer benötigt wird, um die Back-URL zu konfigurieren und die Bestell-ID Ihres Systems zu korrelieren. Sie ermöglicht Ihnen, die Zahlungen mit anderen Seiten Ihrer Website zu verbinden.

#### Integration **5**

Dieser Abschnitt muss nicht zwingend verwendet werden und wenn Sie nur eine einfache Zahlung durchführen müssen, können Sie ihn überspringen.

#### **HINWEIS:**

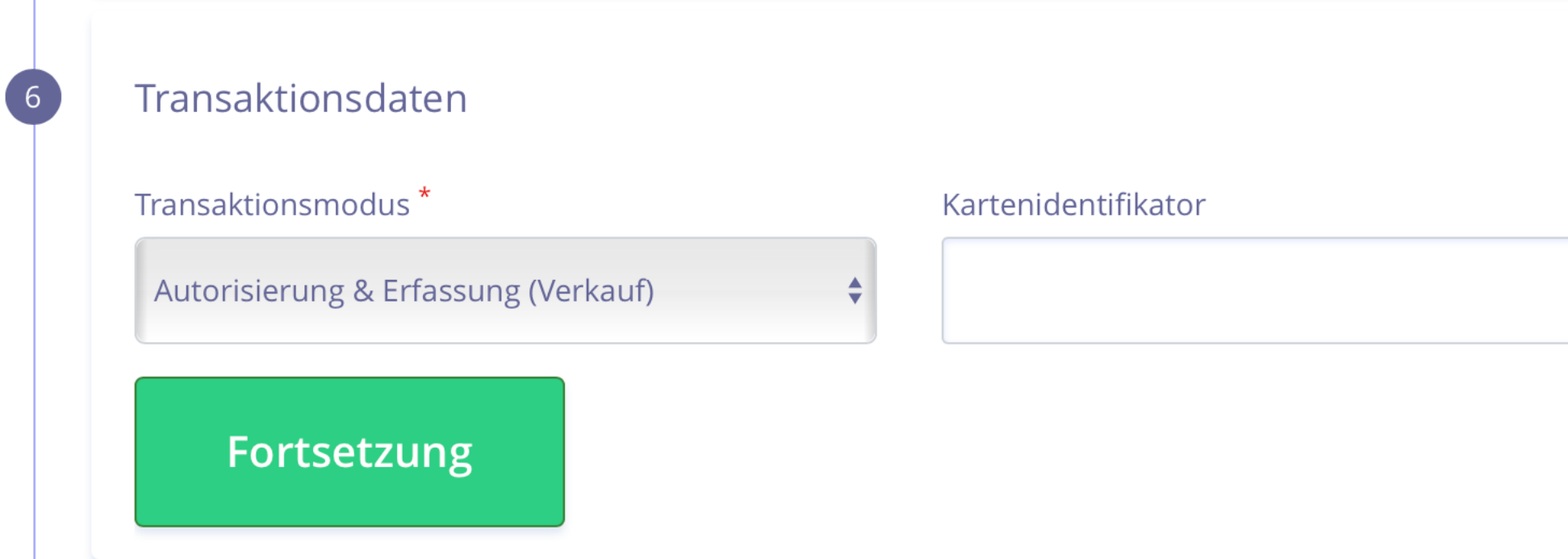

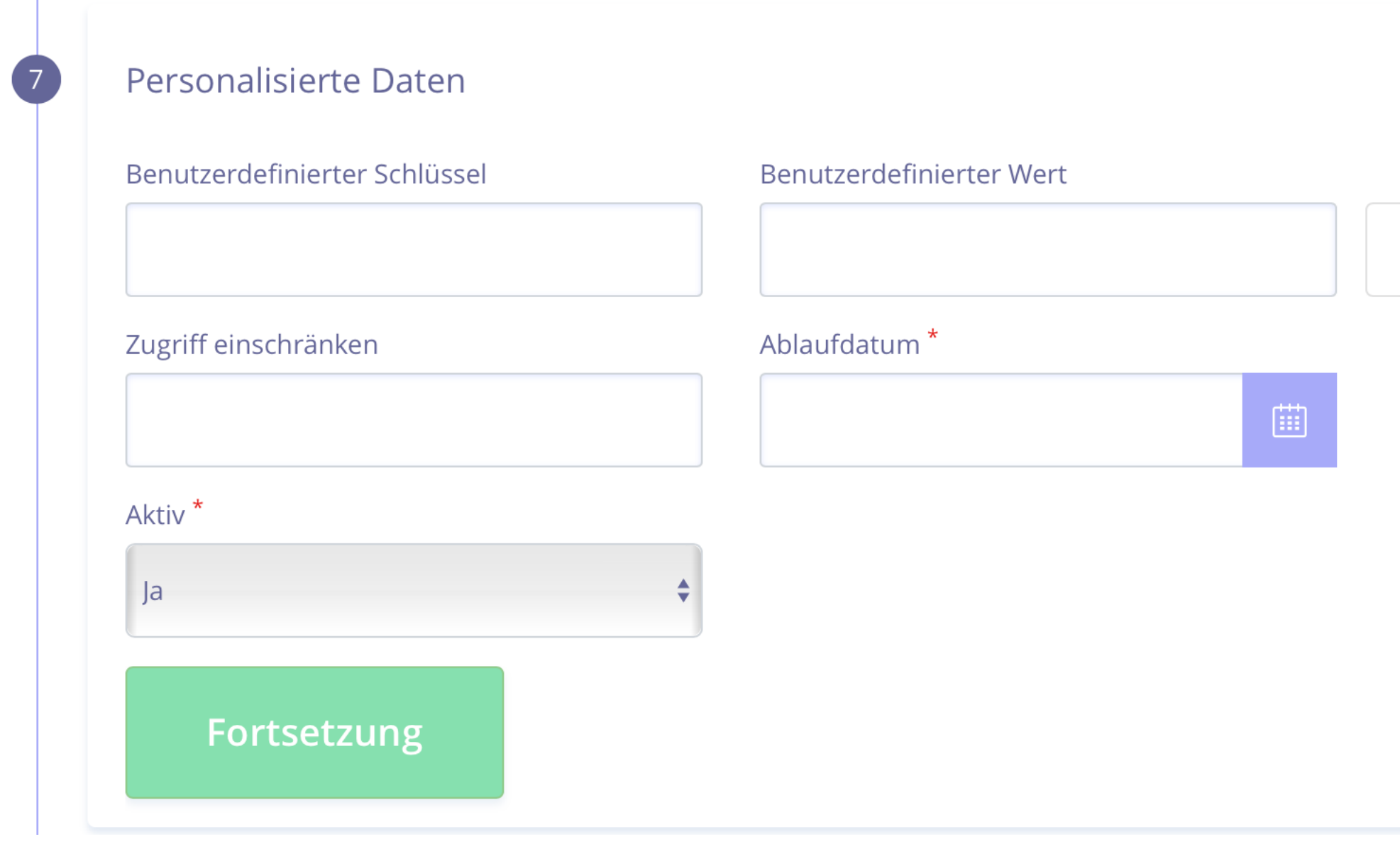

für Zahlungslinks **Kurzanleitung für Zahlungslinks twispay**  Im Transaktionsmodus entscheiden Sie durch Auswahl der Option Authentifizierung, dass Sie den Betrag für eine Reservierung einfrieren möchten & durch Auswahl der Option Authentifizierung und Erfassung stellen Sie den Betrag sofort in Rechnung.

#### Transaktionsdaten **6**

Wenn Sie die Transaktion mit einer in Twispay gespeicherten Karte verknüpfen möchten, geben Sie bitte die Karten-ID ein; andernfalls können Sie dieses Feld überspringen.

### Benutzerdefinierte Daten

In diesem Abschnitt können Sie ein Verfallsdatum für Ihren Link festlegen, ihn aktivieren oder einfach für einen späteren Zeitpunkt bereithalten.

Die anderen Felder sind nützlich, wenn Sie wissen müssen, welcher Ihrer Mitarbeiter eine Zahlung durchgeführt hat, oder wenn Sie den Zugang einschränken wollen (wenn Sie z. B. "2" eingeben, kann der Link nicht mehr als 2 Mal bezahlt werden).

# **7**

#### **HINWEIS:**

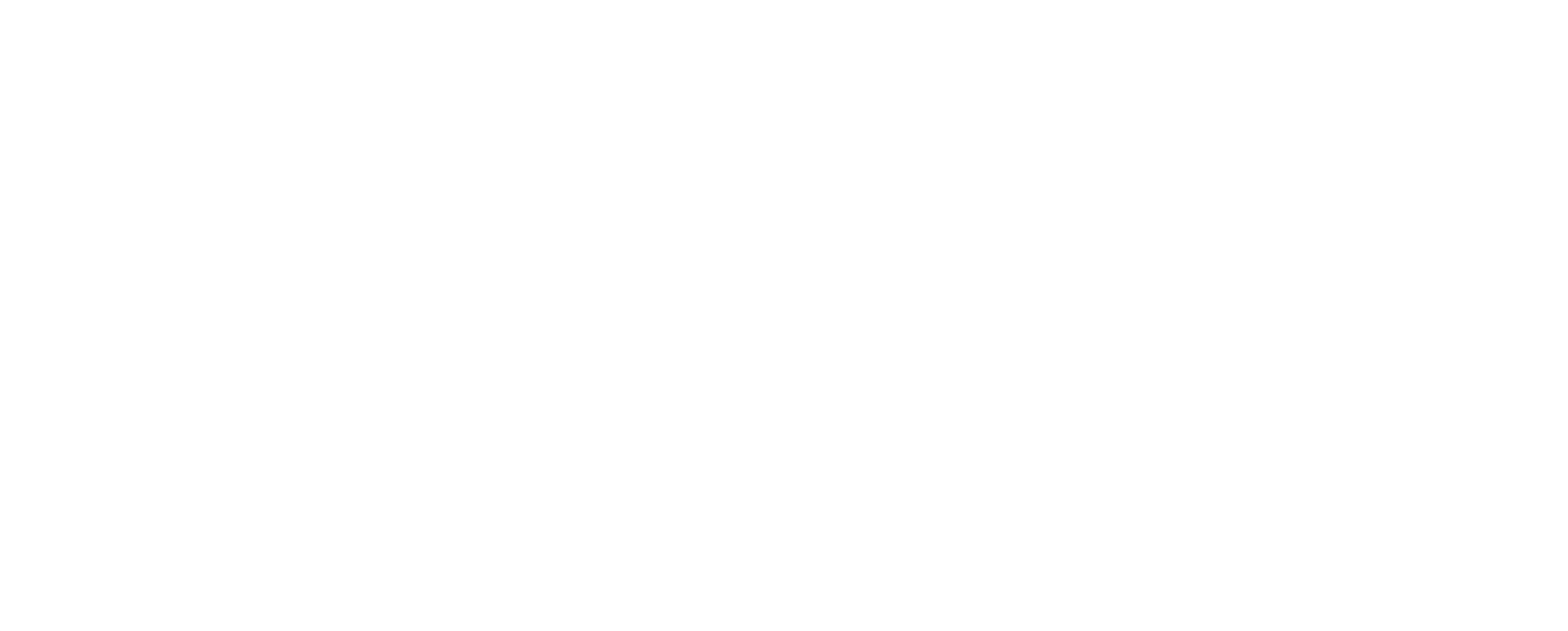

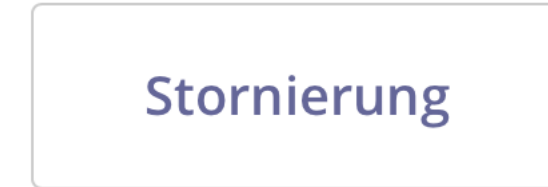

Wenn Sie weitere Informationen über Ihren Kunden benötigen, vielleicht für die Lieferung, finden Sie hier eine Reihe hilfreicher Variablen.

Klicken Sie auf Speichern und Ihr Link ist fertig!

#### Rettung

#### Zusätzliche Felder **8**

#### **HINWEIS:**